This entry is all about the implementation of the DMP Click Tracking Pixel

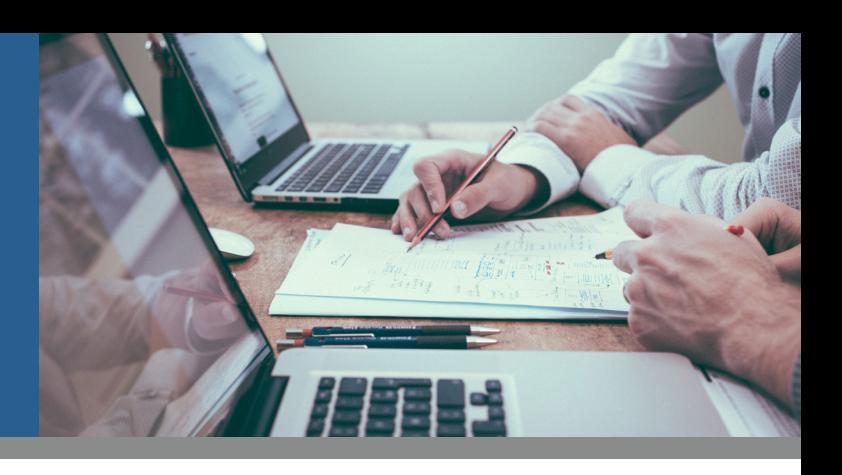

### INTRODUCTION

To initially target users individually, we require user data. Therefore we collect all types of data from various sources, which will be extremely valuable, in targeting the right users with right message. One of those sources is data from Clicks. Mapp's Click Tracking Pixel helps you collect click tracking data in real-time. For any click you will be able to track over 100 data points per web user. This section contains all information and guidelines regarding the Mapp Click Tracking Pixel.

## TEMPLATE

The default click tracking pixel template can be found below: https://go.flx1.com/click?id=12345&m=11&pl=1&cid=12345678&out=

#### **Parameters**

#### • Required:

The "id", "m" and "pl" parameters are required and static in a sense that they may not be changed. The "id" represents the pixel\_id, the "m" represents the customer\_id that is assigned to your DMP instance ID (this will always be the same for your account) and the "pl" represents the "platform" for which you exported a click tracking pixel. The "cid" and "out" parameters are also required but may be dynamically populated. The "cid" respresents the creative\_id of the ad unit and the "out" parameter initiates a redirect to the landing page URL. Therefore, the "out" parameter should always be the last element of the Click Tracking Pixel and the value must be either the actual URL of the landing page or a macro that populates the landing page url automatically.

#### • Optional:

The impression trackers pixels can be customized to a large extent by means of predefined parameters as part of our log format.

#### **Macros**

Creative macros allow you to transmit impression-level information to systems outside of the execution platform - in this case our DMP - which you can then use for audience building purposes, reporting and/or campaign optimization. In this example, you would like to capture information about the advertising campaign and inventory you're buying and store it in our DMP.

#### **Secure Protocol**

With the implementations as outlined in this entry our pixel automatically determines the correct protocol and handles the requests according to the standard(s).

### IMPLEMENTATION

There are five general steps for implementing Mapp impression tracking pixels in an ad campaign:

- 1. Go to *Data Collection* and click on *Create.*
- 2. Provide the *Pixel Name* and ingore the Modules.
- 3. Click on the *Save and Export* button.
- 4. Select *Click* from the Pixel Type dropdown and click on *Copy Code.*

#### **Tips**

Most ad servers support 3rd party click trackers and offer a feature to simply copy/paste a click tracking template as part of the user interface. In addition, most execution platforms do have a landing page URL macro available that can be set as value for the "out" parameter to automatically redirect to the landing page that is set on another level (i.e. advertiser or campaign). If this is not supported you can either put the click tracking pixel in front of the landing page url or add it to the creative code that will be trafficked directly into your ad server.

This entry is all about the implementation of the DMP Click Tracking Pixel

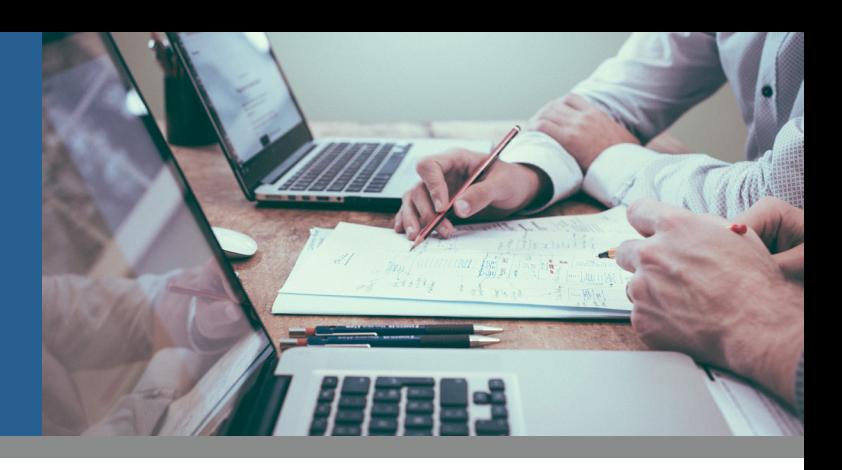

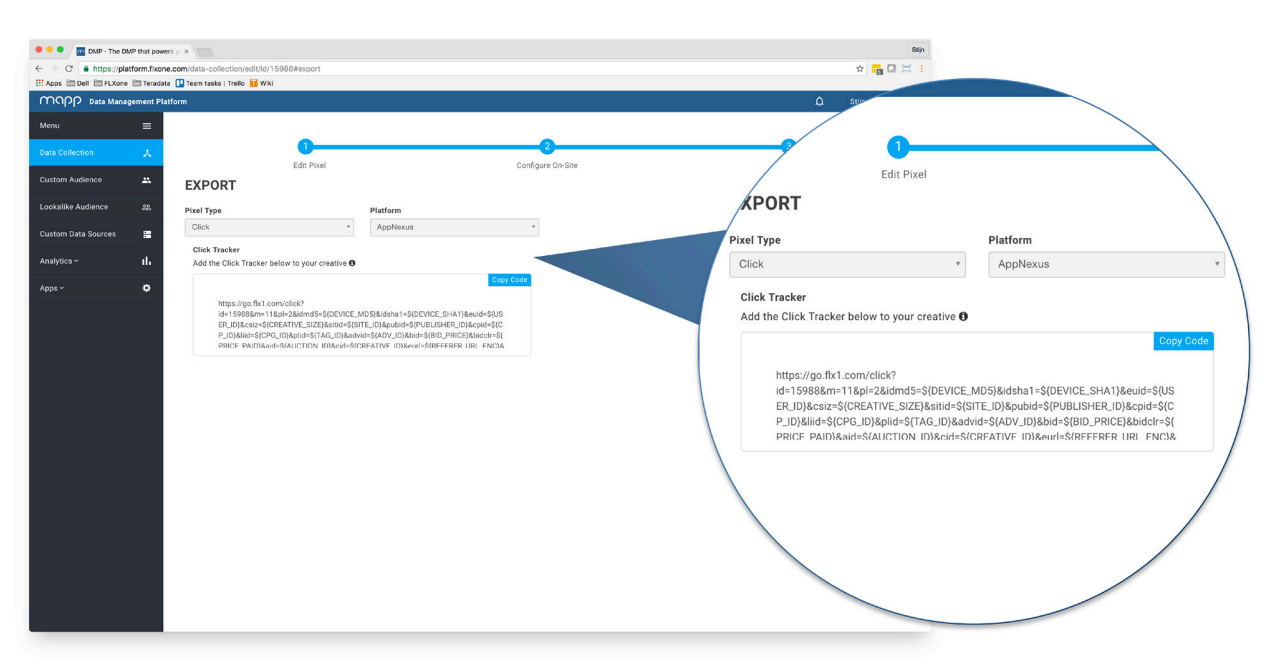

#### **Common Questions**

#### **To what extent can I customize the Click Tracking Pixel?**

The impression trackers pixels can be customized to a large extent by means of predefined parameters as part of our log format.

### IMPLEMENTATION: GOOGLE DCM

Implementing impression trackers in Google DCM requires a slightly different approach. This section will show you the basics for what you need to do. The first thing to know is that in DCM, the Mapp tracking pixels are trafficked as Event Tags. Mapp recommends that you create two Event Tags at the Advertiser level, if possible, one for the Impression tracking pixel and one for Click tracking pixel. If you've hit the limit of Event Tags that you can have at the Advertiser level in DCM, reach out to your account manager for possible workarounds. To traffic the Mapp tracking pixels as Event Tags, log in to DCM, click the Advertiser tab, and then click on the name of the Advertiser you want to assing the Event Tags to. This will open the Advertiser properties screen. Now you can execute on the following steps:

- 1. Scroll down the page, and open the *Event tags* section.
- 2. Look under the Impression event tags heading, and click the *Advertisers tags* tab.
- 3. To add the Mapp Impression Tracker, click the *New impression event tag* button.
- 4. When you click the button, an overlay window appears to let you enter the properties for this new impression event tag. The values you should use for these properties are:
	- a. Name: Mapp click tracker
	- b. Application: *Apply automatically*
	- c. Enabled: *Yes*
	- d. Tag Type: *Script Tag*
	- e. Tag URL: *Paste in the appropriate Mapp click tracker URL*
- 5. Click the Save button, and your Click Tracker will be trafficked in DCM for all of that Advertiser's ad campaigns.

This entry is all about the implementation of the DMP Click Tracking Pixel

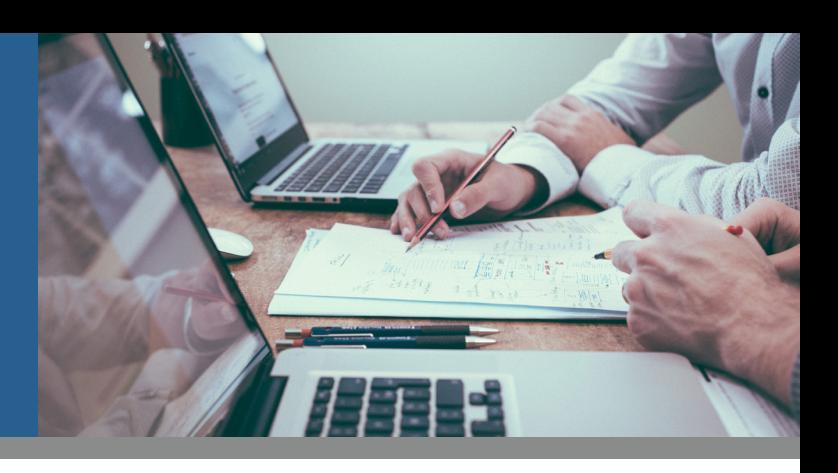

## DATA ATTRIBUTES

What data will be collected by default?

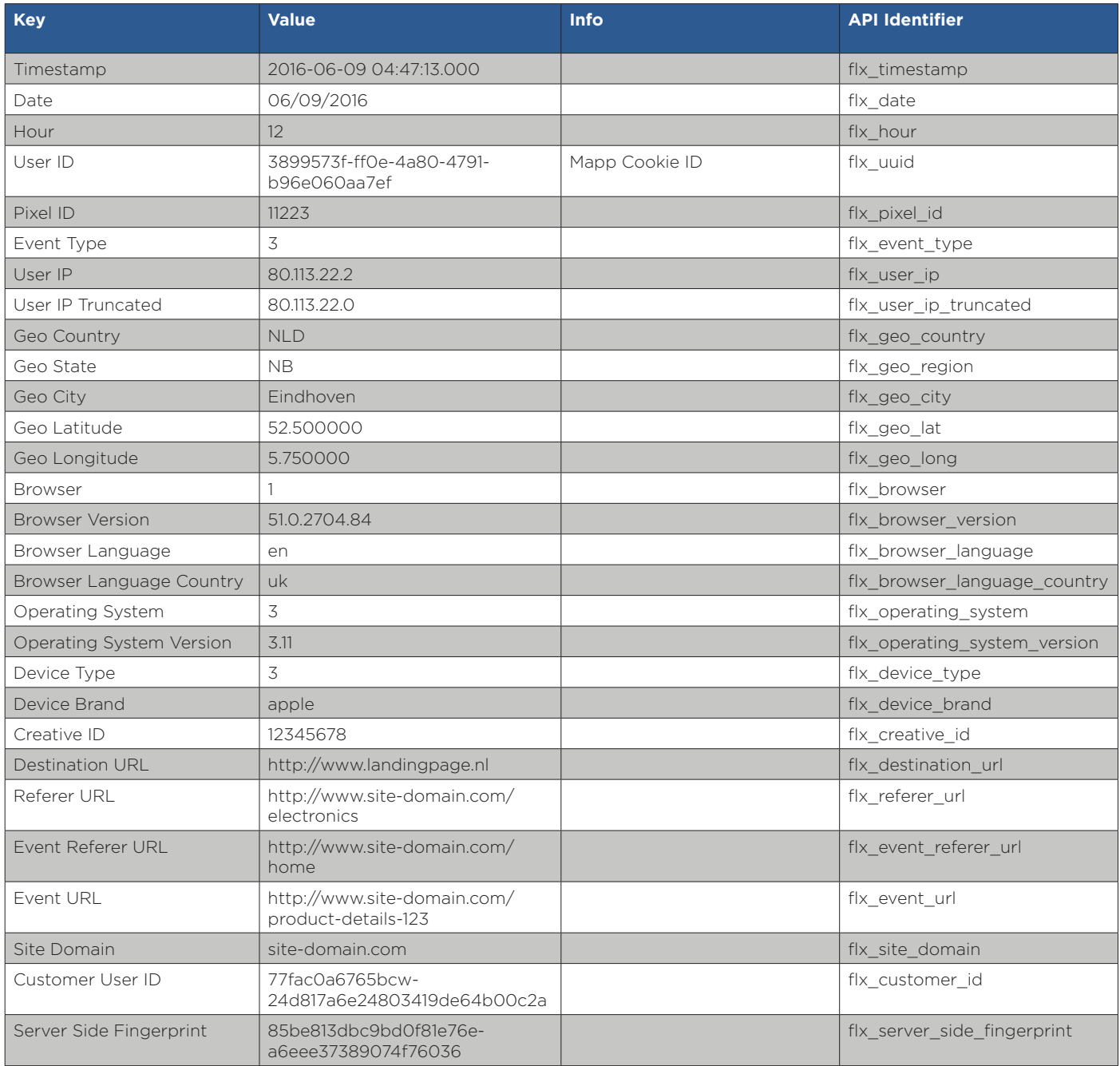

This entry is all about the implementation of the DMP Click Tracking Pixel

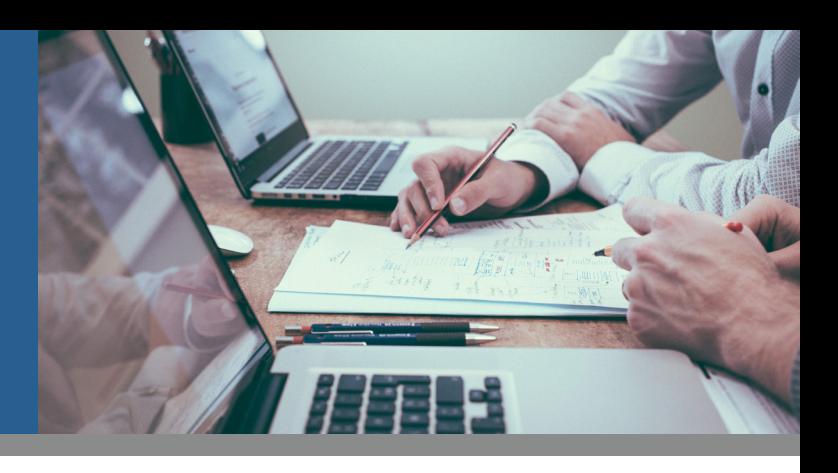

## PLATFORM OVERVIEW

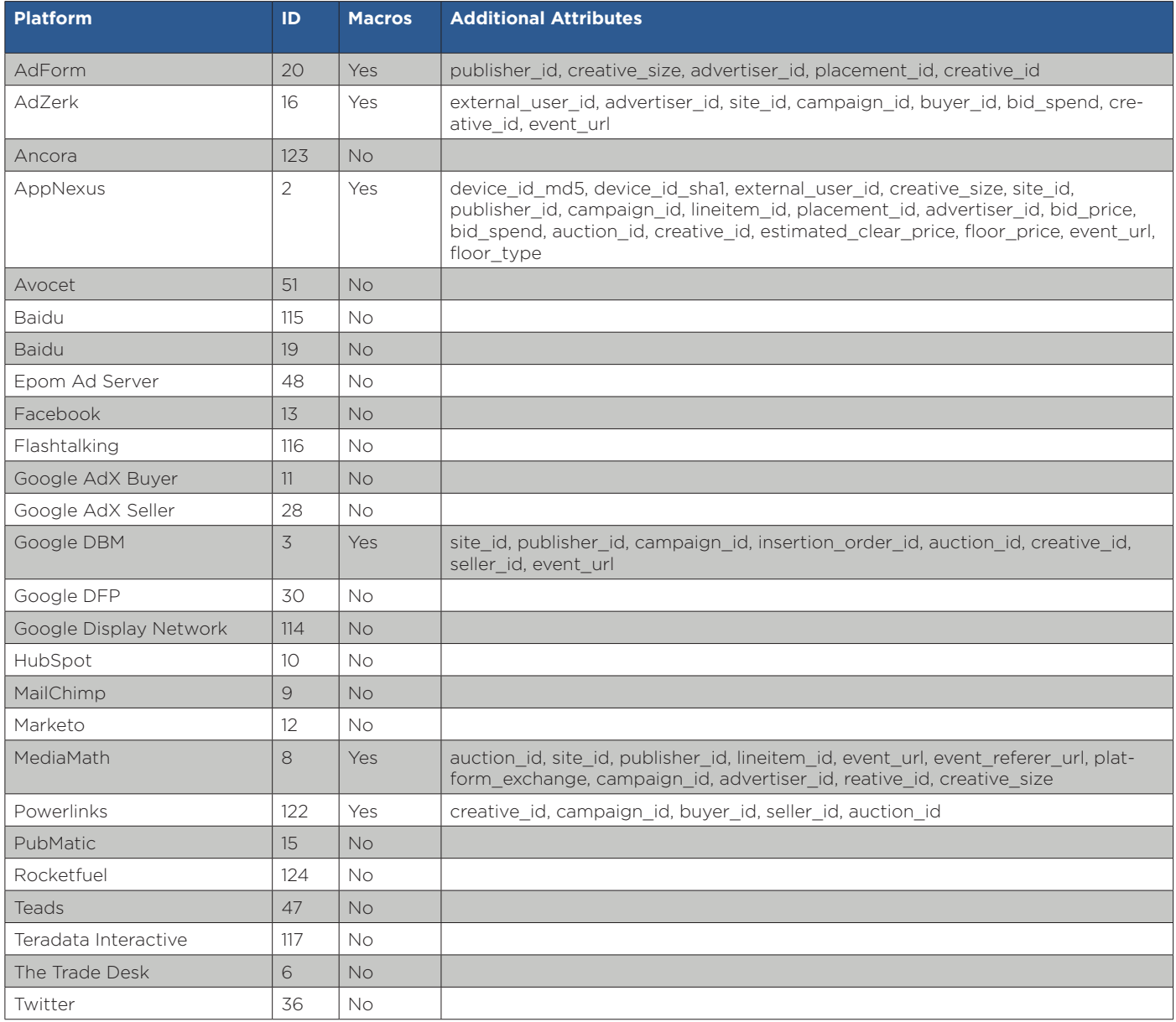